# studio KONFIGURASJONSVEILEDNING

Modell PP391

# **Merknader, forholdsregler og advarsler**

- **MERK:** Et MERK-avsnitt inneholder viktig informasjon som hjelper deg med å bruke datamaskinen mer effektivt.
- **FORHOLDSREGEL:** Et FORHOLDSREGEL-avsnitt angir enten potensiell fare for maskinvaren eller tap av data, og forteller hvordan du kan unngå problemet.

**ADVARSEL:** En ADVARSEL angir en potensiell fare for skade på eiendom, personskade eller dødsfall.

Hvis du har kjøpt en datamaskin i Dell™ n-serien, gjelder ingen av henvisningene til Microsoft® Windows® i dette dokumentet.

#### **Informasjonen i dette dokumentet kan bli endret uten varsel.**

#### **© 2008 Dell Inc. Med enerett.**

\_\_\_\_\_\_\_\_\_\_\_\_\_\_\_\_\_\_

Reproduksjon av disse materialene i enhver form uten skriftlig tillatelse fra Dell Inc. er strengt forbudt.

Varemerker som brukes i denne teksten: Dell, DELL-logoen, Wi-Fi Catcher, YOURS IS HERE og DellConnect er varemerker for Dell Inc.: Intel og Core er registrerte varemerker og Core er et varemerke for Intel Corporation i USA og/eller andre land; Microsoft, Windows og Windows Vista er enten varemerker og registrerte varemerker for Microsoft Corporation i USA og/eller andre land; Bluetooth er et registrert varemerke som eies av Bluetooth SIG, Inc. og brukes av Dell på lisens.

Andre varemerker og varenavn kan være brukt i dette dokumentet som en henvisning til entitetene som innehar rettighetene til merkene og navnene eller til produktene. Dell Inc. fraskriver seg eierinteresse for varemerker og navn som ikke er deres egne.

#### **Oktober 2008 Delenr. H118K Rev. A00**

# **Innhold**

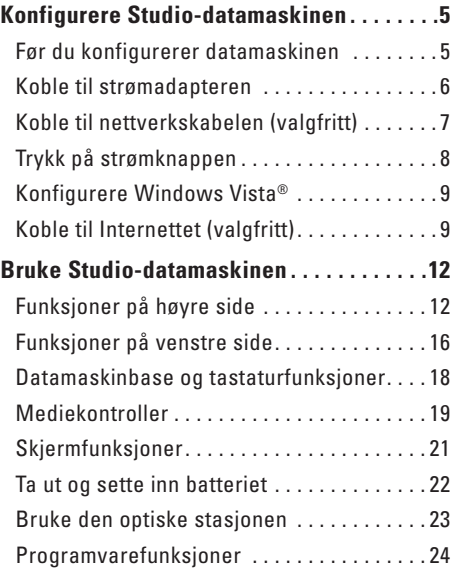

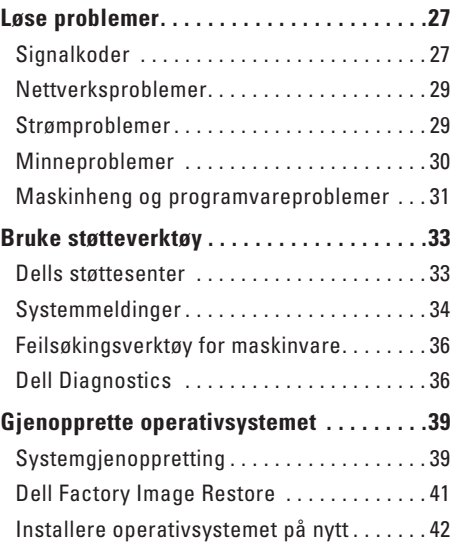

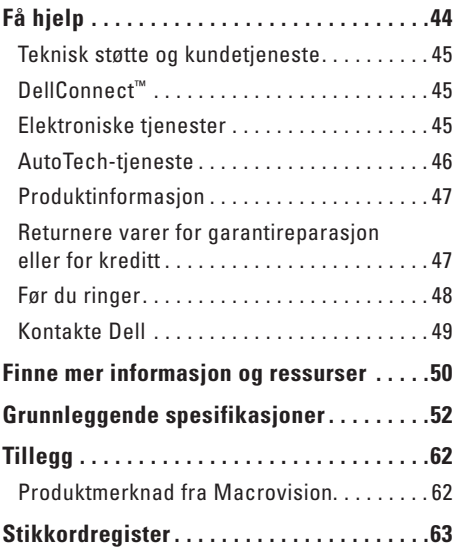

# <span id="page-4-0"></span>**Konfigurere Studio-datamaskinen**

Dette avsnittet inneholder informasjon om hvordan du konfigurerer Studio 1555 og kobler til eksterne enheter.

### **Før du konfigurerer datamaskinen**

Når du plasserer datamaskinen, må du forsikre deg om at du har enkel tilgang til en strømkilde, tilstrekkelig ventilasjon og et plant underlag å sette datamaskinen på.

Hvis luftgjennomstrømningen rundt den bærbare Studio-datamaskinen blokkeres, kan den bli overopphetet. For å unngå overoppheting må du forsikre deg om at du har minst 10 cm (4 tommer) bak datamaskinen og minst 5 cm (2 tommer) rundt de andre sidene. Sett aldri datamaskinen i et lukket område, for eksempel et skap eller en skuff, når den er slått på.

#### A ADVARSEL: Ikke blokker

ventilasjonsåpningene, ikke stikk gjenstander inn i dem, og unngå at støv samler seg i dem. Oppbevar ikke Dell™-datamaskinen der det er lite luftgjennomstrømning, for eksempel i en lukket veske, mens den er på. For lite luftgjennomstrømning kan skade datamaskinen eller føre til brann. Datamaskinen slår på viften når maskinen blir varm. Viftestøy er normalt, og indikerer ikke at det er et problem med viften eller datamaskinen.

**FORHOLDSREGEL:** Hvis du setter eller stabler tunge eller skarpe gjenstander på datamaskinen, kan det forekomme permanent skade på datamaskinen.

# <span id="page-5-0"></span>Koble til strømadapteren

Koble strømadapteren til datamaskinen, og plugg den deretter til et strømuttak eller til en overspenningsavleder.

**ADVARSEL:** Strømadapteren fungerer med stikkontakter over hele verden Strømkontakter og grenuttak varierer imidlertid fra land til land. Hvis du bruker en kabel som ikke er kompatibel eller kobler kabelen feil til et grenuttak eller en stikkontakt, kan det føre til brann eller skader på utstyret.

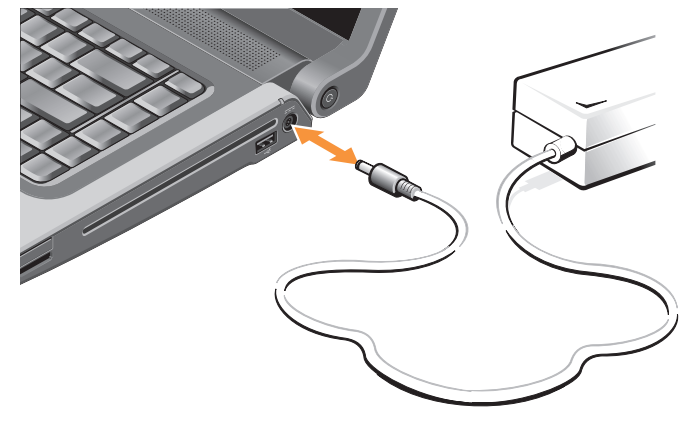

# <span id="page-6-0"></span>**Koble til nettverkskabelen (valgfritt)**

Hvis du planlegger å bruke en kablet nettverkstilkobling, må du plugge inn nettverkskabelen.

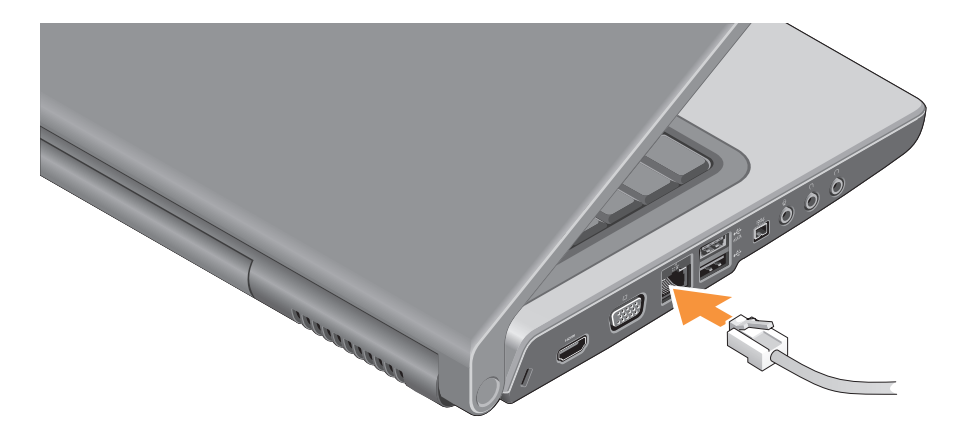

# <span id="page-7-0"></span>Trykk på strømknappen

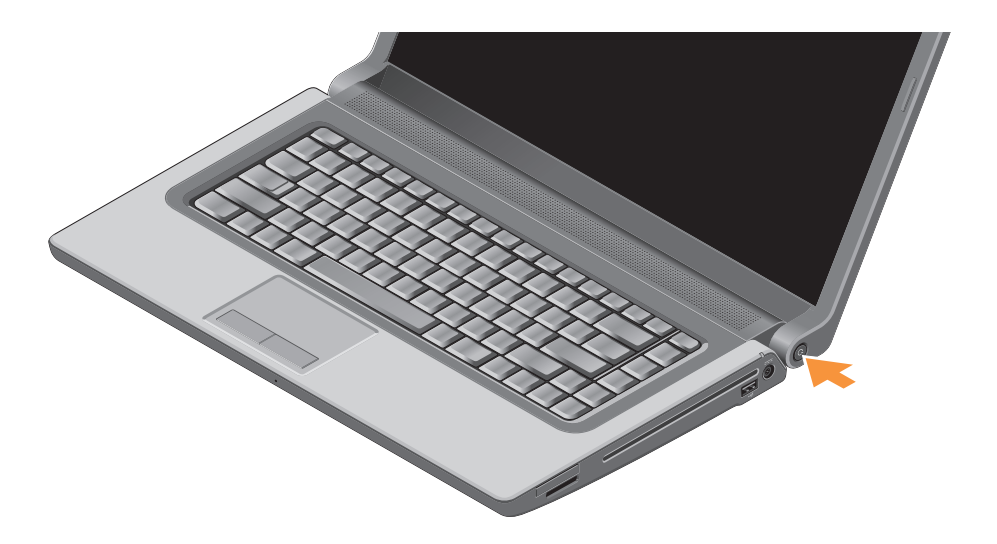

# <span id="page-8-0"></span>**Konfigurere Windows Vista®**

Dell-datamaskinen er forhåndskonfigurert med Windows Vista. Følg instruksjonene på skjermen, for å konfigurere Windows Vista for første gang. Disse trinnene er obligatorisk. Skjermbildene vil lede deg gjennom flere prosedyrer, blant annet om å godta lisensavtaler, velge preferanser og konfigurere en Internett-tilkobling.

**FORHOLDSREGEL:** Ikke avbryt konfigurasjonsprosessen til operativsystemet. Hvis du gjør det, kan datamaskinen bli ubrukelig.

# **Koble til Internettet (valgfritt)**

**MERK:** Internett-leverandører (ISP) og tilbudene fra dem varierer fra land til land.

Hvis du vil koble maskinen til Internett, må du ha et eksternt modem eller en nettverkstilkobling og en Internett-leverandør (ISP).

**MERK:** Hvis et eksternt USB-modem eller WLAN-adapter ikke er del av den opprinnelige bestillingen din, kan du kjøpe dette fra Dells webområde på **www.dell.com**.

#### **Konfigurere en kablet Internett-tilkobling**

Hvis du bruker en oppringttilkobling, kobler du en telefonledning til det eksterne USBmodemet (valgfritt) og til telefonkontakten i veggen før du konfigurerer Internetttilkoblingen. Hvis du bruker en DSL- eller kabel/ satellittmodemtilkobling, må du ta kontakt med din ISP eller mobilleverandør for å få konfigurasjonsinstrukser og se "Konfigurere Internett-tilkoblingen" på side [11](#page-10-0).

#### **Konfigurere en trådløs tilkobling**

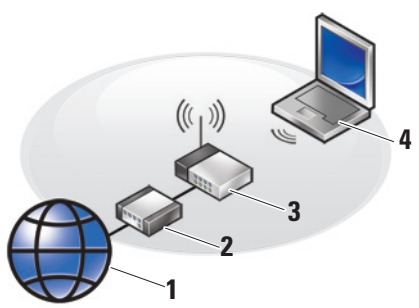

- **1.** Internett-tjeneste
- **2.** modem for kabel eller DSL
- **3.** trådløs ruter
- **4.** bærbar datamaskin med kort for trådløst nettverk

Se i dokumentasjonen for datamaskinen eller ruteren hvis du trenger mer informasjon om hvordan du konfigurerer og bruker det trådløse nettverket.

Før du kan bruke den trådløse Internetttilkoblingen, må du koble til den trådløse ruteren. Slik etablerer du en forbindelse til en trådløs ruter:

- **1.** Lagre og lukk eventuelle åpne filer og avslutt alle åpne programmer.
- **2.** Klikk Start ←→ Koble til.
- **3.** Følg anvisningene på skjermen, for å fullføre konfigurasjonen.

#### <span id="page-10-0"></span>**Konfigurere Internett-tilkoblingen**

Slik konfigurerer du en Internett-tilkobling med en snarvei til Internett-leverandøren på skrivebordet:

- **1.** Lagre og lukk eventuelle åpne filer og avslutt alle åpne programmer.
- **2.** Dobbeltklikk ISP-ikonet på skrivebordet i Microsoft® Windows®.
- **3.** Følg anvisningene på skjermen, for å fullføre konfigurasjonen.

Hvis du ikke har et ikon for Internettleverandøren på skrivebordet, eller hvis du vil konfigurere en Internett-tilkobling med en annen leverandør, må du følge trinnene i neste avsnitt.

- **MERK:** Hvis du ikke kan koble til Internett,  $\mathscr{M}$ men har koblet deg til tidligere, er kanskje tjenesten fra Internett-leverandøren nede. Ta kontakt med Internett-leverandøren for å høre om statusen for tjenesten, eller prøv på nytt senere.
- **MERK:** Ha informasionen fra Internettleverandøren for hånden. Hvis du ikke har en Internett-leverandør, kan veiviseren for tilkobling til Internett hjelpe deg med å finne en.
- **1.** Lagre og lukk eventuelle åpne filer og avslutt alle åpne programmer.
- **2.** Klikk Start **↔ ★** Kontrollpanel.
- **3.** Under **Nettverk og Internett**, klikker du **Koble til Internett**.

Vinduet **Koble til Internett** vises.

- **4.** Velg enten **Bredbånd (PPPoE)** eller **Oppringt tilkobling**, avhengig av hvordan du vil koble til:
	- a. Velg **Bredbånd** hvis du vil koble til DSL, satellittmodem, kabel-TV-modem eller trådløsteknologi.
	- b. Velg **Oppringt tilkobling** hvis du vil bruke et valgfritt USB-modem for oppringt tilkobling eller ISDN.
- **MERK:** Hvis du ikke vet hvilken type  $\mathscr{M}$ tilkobling du skal velge, må du ta kontakt med Internett-leverandøren.
- **5.** Følg instruksjonene på skjermen, og bruk installasjonsinformasjonen fra Internettleverandøren til å fullføre installasjonen.

# <span id="page-11-0"></span>**Bruke Studio-datamaskinen**

Din Studio 1555 har indikatorer, knapper og funksjoner som gir lett synlig informasjon og tidsparende snarveier til vanlige oppgaver.

# **Funksjoner på høyre side**

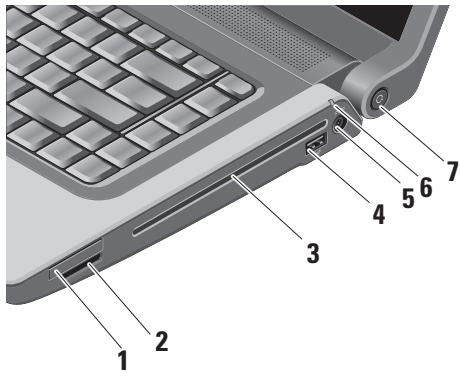

**1 ExpressCard-spor –** Støtter ett ExpressCard. ExpressCard-sporet er 34 mm.

**MERK:** Datamaskinen leveres med et blindkort i ExpressCard-sporet. Blindkort beskytter spor som ikke er i bruk, mot støv og andre partikler. Ta vare på blindkortet slik at du kan bruke det når det ikke er installert noe ExpressCard; blindkort fra andre datamaskiner passer kanskje ikke i din datamaskin.

#### **2** SD/MMC - MS/Pro - xD

**8-i-1-mediekortleser –** En rask og bekvemmelig måte å vise og dele digitale bilder, musikk, videoer og dokumenter på, som er lagret på følgende digitale minnekort:

- • Secure Digital-minnekort (SD)
- • Secure Digital Input Output-kort (SDIO)
- • Multi Media Card (MMC)
- • Memory Stick
- • Memory Stick PRO
- • xD-bildekort (type M og type H)
- • Høyhastighets-SD
- • Høytetthets-SD

**MERK:** Datamaskinen leveres med et blindkort i mediekortsporet. Blindkort beskytter spor som ikke er i bruk, mot støv og andre partikler. Ta vare på blindkortet slik at du kan bruke det når det ikke er installert noe mediekort; blindkort fra andre datamaskiner passer kanskje ikke i din datamaskin.

- **3 Optisk stasjon** Spiller av eller brenner bare CD-er og DVD-er i standard størrelse og form (12 cm). Kontroller at siden med trykk eller skrift vender oppover når du setter inn platen. Hvis du vil ha mer informasjon om å bruke den optiske stasjonen, kan du se "Bruke den optiske stasjonen" på side [23.](#page-22-1)
- **4 USB 2.0-kontakt** Kobler til en USBenhet, som for eksempel mus, tastatur, skriver, ekstern stasjon eller MP3-spiller.
- **5 Strømkontakt** Kobler til strømadapteren, for å slå på datamaskinen og lade batteriet når datamaskinen ikke er i bruk.

#### **G** Batteristatuslampe - Indikerer ladestatusen til hatteriet

Batteristatus (kjøring på batteri):

- · Batteriet er tilstrekkelig ladet ingen lys  $(x)$
- · Batteriet er svakt blinkende oransie
- Batteriet er kritisk svakt konstant oransie

Batteristatus (koblet til strømuttak):

- Batteriet lades konstant hvitt
- Batteriet er nesten fullt oppladet hlinkende hvitt
- Batteriet er helt oppladet av
- 7 | U Strømknapp og lys Trykk for å slå strømmen på eller av. Lyset i knappen indikerer stramstatusen:
	- Datamaskinen er på konstant hvitt
	- · Ventemodus hlinkende hvitt
	- $\bullet$  Datamaskinen er av  $-$  av

#### **Bruke Studio-datamaskinen**

<span id="page-15-0"></span>**Bruke Studio-datamaskinen** 

### Funksjoner på venstre side

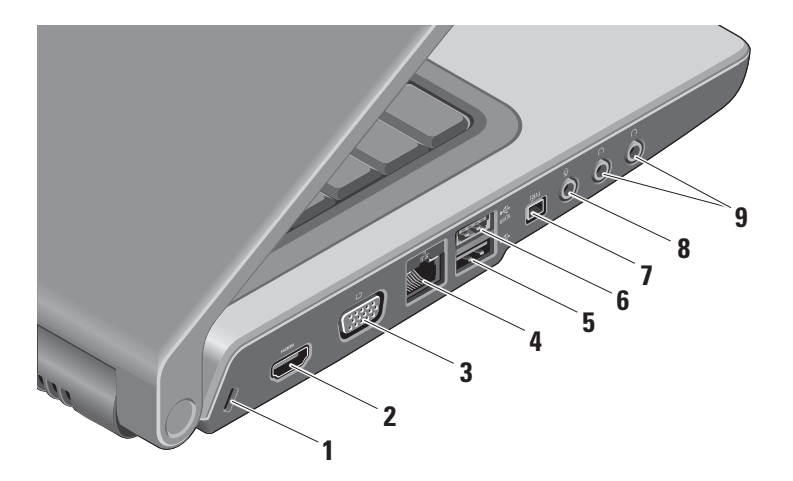

**1 Spor til sikringskabel –** Fester

en kommersielt tilgjengelig tyverisikringsenhet til datamaskinen.

- **MERK:** Før du kjøper en tyverisikringsenhet, bør du forsikre deg om at den fungerer sammen med sikringskabelsporet på datamaskinen.
- **2 HDMI-tilkobling** HDMI-kontakten (High-Definition Multimedia Interface) sender ut et ukomprimert heldigitalt signal, for å produsere høydefinisjonsvideo og -lyd.
- **VGA-kontakt –** Koble til en skjerm eller prosjektør.
- **4 Nettverkskontakt** Hvis du bruker et kablet nettverkssignal, kobler denne datamaskinen til et nettverk eller bredbåndsenhet.
- **5 USB 2.0-kontakt** Kobler til USBenheter, som for eksempel mus, tastatur, skriver, ekstern stasjon eller MP3-spiller.
- **6 ESATA-kontakt Kobler til eSATA**kompatible lagringsenheter, som for eksempel eksterne harddisker eller optiske stasioner.
- **7 IEEE 1394-kontakt** Kobler til serielle multimedieenheter med høy hastighet, som for eksempel digitale videokameraer.
- **8 Lyd inn / mikrofonkontakt** Kobler til en mikrofon eller inngangssignal til bruk sammen med lydprogrammer.
- **9 Lydutgang/hodetelefonkontakter (2)**  Kobler til ett eller to par hodetelefoner eller sender lyd til en aktiv høyttaler eller et lydsystem. Lydsignalet er det samme for begge kontaktene.

# <span id="page-17-0"></span>**Datamaskinbase og tastaturfunksjoner**

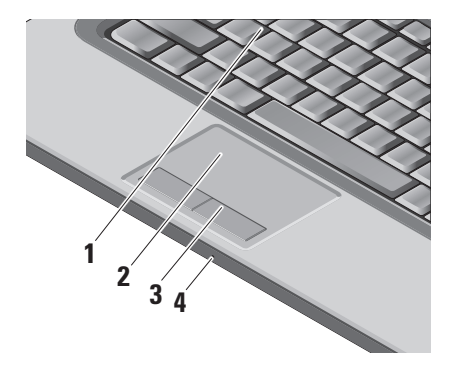

**1 Tastatur / bakbelyst tastatur (ekstrautstyr) –**  Hvis du har kjøpt det valgfrie bakbelyste tastaturet, har F6-tasten ikonet for bakbelyst tastatur . Det valgfrie bakbelyste tastaturet øker synligheten i mørke omgivelser ved å lyse opp alle symbolene på tastene. Hvis du vil ha mer informasjon om å bruke tastaturet, se Dell Technology Guide (teknologihåndbok).

 **Lysstyrke for bakbelyst tastatur –**  Trykk <Fn> + F6 for å veksle mellom de tre lysmodiene (i den gitte rekkefølgen).

De tre lysmodiene er:

- a. full lysstyrke på tastatur/styreplate.
- b. ingen belysning.
- c. halv lysstyrke på tastatur/styreplate.
- **2 Styreplate** Fungerer som en mus, for å flytte markøren, dra eller flytte valgte elementer og venstreklikke ved å tappe på platen. Den støtter sirkulær rulling og zoom.

<span id="page-18-0"></span>Hvis du vil endre innstillingene for rulling og zoom, kan du dobbeltklikke ikonet for Dell-styreplaten i varslingsområdet på oppgavelinjen. Under **Rulling**-kategorien, kan du aktivere eller deaktivere rulling eller sirkulær rulling, velge bredden på rullesonen samt rullehastigheten.

Under **Bevegelser**-kategorien, kan du aktivere eller deaktivere énfingerzoom (zoome inn og ut ved å bevege fingeren oppover eller nedover) eller knipezoom (zoome inn og ut ved å spre to fingre eller føre to fingre sammen).

- **3 Styreplateknapper** Gir venstre- og høyreklikkfunksjoner som på en mus.
- **4 Analog mikrofon** Hvis du ikke har det valgfrie innebygde kameraet med doble mikrofoner, kan denne enkle mikrofonen brukes til konferansesamtaler og nettprat.

# **Mediekontroller**

Mediekontrollene er plassert på tastaturet. Disse tastene kontrollerer CD, DVD og medieavspilling.

Du kan veksle mellom **Multimedietast først og Funksjonstast først i BIOS-innstillingene under Virkemåte for funksjonstast.**

**Multimedietast først** – Dette er standardalternativet. Trykk direkte på en multimedietast. Hvis du trenger funksjonstasten, trykker du <Fn> + ønsket funksjonstast.

**Funksjonstast først** – Trykk direkte på en funksjonstast. Hvis du trenger multimedietasten, trykker du <Fn> + ønsket multimedietast.

#### **MERK: Multimedietast først** er bare aktiv i operativsystemet. Under POST, trykker du <F2> eller <F12> direkte.

Trykk den ønskede tasten når du skal bruke mediekontrollene.

#### Bruke Studio-datamaskinen

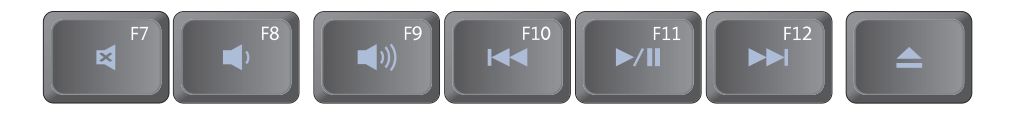

- Demp Ivden 曰
- $\blacktriangleleft$ Skru ned volumet
- $\Rightarrow$  Skru opp volumet
- **144** Spill av forrige spor eller kapittel
- >/II Spill av eller sett i pause
- >> Spill av neste spor eller kapittel
- Løs ut platen  $\triangle$

# <span id="page-20-0"></span>**Skjermfunksjoner**

På skjermpanelet sitter et valgfritt kamera og tilhørende doble mikrofoner.

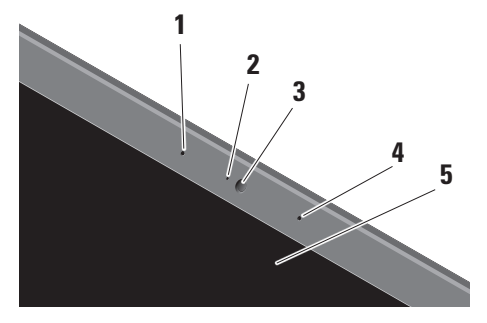

**1 Venstre digitalmikrofon (ekstrautstyr) –**  Kombineres med høyre digitalmikrofon, for å gi lyd med høy kvalitet til videonettprat og stemmeopptak.

- **2 Kameraaktivitetslampe (ekstrautstyr)**  Indikerer når kameraet er på eller av. Basert på valgene du gjør når du kjøper datamaskinen, er det ikke sikkert at datamaskinen har kamera.
- **3 Kamera (ekstrautstyr)** Innebygd kamera for video, konferanse og nettprat. Basert på valgene du gjorde da du kjøpte datamaskinen, er det ikke sikkert at datamaskinen har kamera.

**FastAccess ansiktsgjenkjenning (ekstrautstyr)** – Hjelper deg med å holde Dell™-datamaskinen sikker. Denne avanserte programvaren for ansiktsgjenkjenning lærer ansiktet ditt og reduserer behovet for å logge deg på med passord. Hvis du vil ha mer informasjon, klikk **Start**→ **Programmer** → **FastAccess Facial Recognition**.

- <span id="page-21-0"></span>4 Høvre digitalmikrofon (ekstrautstyr) -Kombineres med venstre digitalmikrofon. for å gi lyd med høy kvalitet til videonettprat og stemmeopptak.
- 5 Skjerm Skjermen kan variere, basert på valgene du gjorde da du kiøpte datamaskinen. Hvis du vil ha mer informasjon om skjermer, se Dell Technology Guide (teknologihåndbok).

# Ta ut og sette inn batteriet

**ADVARSEL:** Bruk av batteri som ikke er ∕∖ kompatibelt, kan øke risikoen for brann eller eksplosjon. Denne datamaskinen skal bare bruke batteri som er kjøpt fra Dell. Ikke bruk hatterier fra andre datamaskiner

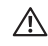

ADVARSEL: Før du tar ut batteriet, må du slå av datamaskinen og fjerne eksterne kabler (inkludert strømadapteren).

<span id="page-22-0"></span>Slik tar du ut batteriet:

- **1.** Slå av datamaskinen og snu den opp-ned.
- **2.** Skyv utløserlåsen for batteriet til den klikker på plass.
- **3.** Skyv ut batteriet.

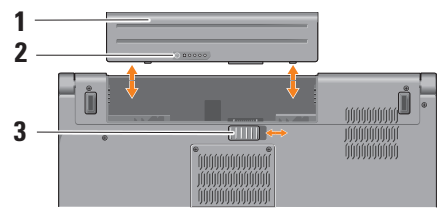

**MERK:** For datamaskiner med Windows Vista,  $\overline{\mathscr{U}}$ er lisensetiketten for Microsoft Windows plassert i batterirommet.

Batteriet settes inn i batterirommet ved å skyve det inn til det klikker på plass.

- **1** Batteri
- **2** Måler for batteriladning/-helse
- **3** Batteriutløser

# <span id="page-22-1"></span>**Bruke den optiske stasjonen**

**FORHOLDSREGEL:** Ikke bruk plater som ikke er av standard størrelse og form (inkludert mini-CD og mini-DVD), ellers blir stasjonen skadet.

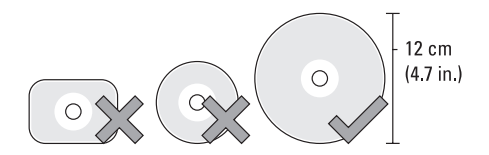

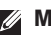

**IERK:** Ikke flytt datamaskinen mens den spiller av eller spiller inn CD-er og DVD-er. <span id="page-23-0"></span>Legg platen i midten av platesporet med etiketten vendt utover, og dytt platen forsiktig inn i sporet. Stasjonen trekker automatisk platen inn og begynner å lese innholdet på den.

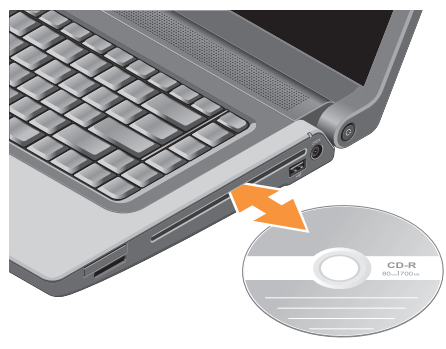

Du løser ut en plate fra stasjonen ved å trykke

utløsertasten  $\left| \right. \triangle$ 

# **Programvarefunksjoner**

**MERK:** Hvis du vil ha mer informasjon om funksjonene som beskrives i dette avsnittet, kan du se Dell Technology Guide (teknologihåndbok) på harddisken eller på webområdet til Dells kundestøtte på **support.dell.com**.

#### **Produktivitet og kommunikasjon**

Du kan bruke datamaskinen til å lage presentasjoner, brosjyrer, hilsningskort, flyveblader og regneark. Du kan også redigere og vise digitale fotografier og bilder. Se kjøpsordren din, for å finne ut hvilken programvare som er installert på datamaskinen.

Etter at du har koblet deg til Internett, kan du gå til websider, konfigurere en e-postkonto, laste opp og laste ned filer og så videre.

#### **Underholdning og multimedia**

Du kan bruke datamaskinen til å se videoer, spille spill, lage dine egne CD-er, lytte til musikk og Internett-radiostasjoner. Den optiske <span id="page-24-0"></span>stasjonen kan ha støtte for flere plateformater, inkludert CD-er, Blu-ray-plater (hvis dette velges på kjøpstidspunktet) og DVD-er.

Du kan laste ned eller kopiere bilder og videofiler fra bærbare enheter, som digitale kameraer og mobiltelefoner. Ekstra programvare lar deg organisere og lage musikk- og videofiler, som kan spilles inn på plate, lagres på bærbare enheter, som MP3-spillere og håndholdte underholdningsenheter, eller spilles av og vises direkte på tilkoblede fjernsynsapparater, prosjektører og hjemmeteaterutstyr.

#### **Tilpasse skrivebordet**

Du kan tilpasse skrivebordet ved å endre utseende, oppløsning, bakgrunnsbilde, skjermsparer og så videre ved å gå til vinduet **Tilpass utseende og lyder**.

Slik får du tilgang til vinduet for skjermegenskaper:

- **1.** Høyreklikk på et åpent område på skrivebordet.
- **2.** Klikk **Tilpass**, for å åpne vinduet **Tilpass utseende og lyder** og lære mer om tilpasningsalternativene.

#### **Tilpasse strøminnstillingene**

Du kan bruke strømalternativene i operativsystemet til å konfigurere strøminnstillingene på datamaskinen. Microsoft® Windows Vista®, som leveres med Dell-datamaskinen, gir deg tre standardvalg:

- **• Anbefalt av Dell** Dette strømalternativet gir full ytelse når du trenger det og sparer strøm i perioder uten aktivitet.
- **• Strømsparer** Dette strømalternativet sparer strøm på datamaskinen ved å redusere systemytelsen, for å maksimere levetiden til datamaskinen og ved å redusere strømmengden datamaskinen bruker i løpet av sin levetid.
- **• Høy ytelse** Dette strømalternativet gir det høyeste nivået av systemytelse på datamaskinen ved å tilpasse prosessorhastigheten til din aktivitet og ved å maksimere systemytelsen.

#### <span id="page-25-0"></span>Sikkerhetskopiere data

Det anbefales at du sikkerhetskopierer filer og mapper på datamaskinen ved jevne mellomrom. Slik sikkerhetskopierer du filer:

- 1. Klikk Start  $\bigoplus$   $\rightarrow$  Kontrollpanel $\rightarrow$  System og vedlikehold→ Velkomstsenter→ Overføre filer og innstillinger.
- 2. Klikk Sikkerhetskopier filer eller Sikkerhetskopier datamaskin.
- 3. Klikk Fortsett i dialogboksen Brukerkontokontroll og følg anvisningene fra veiviseren for sikkerhetskopiering av filer.

# **Studio**

# <span id="page-26-0"></span>**Løse problemer**

Dette avsnittet inneholder

feilsøkingsinformasjon for datamaskinen. Hvis du ikke kan løse problemet ved hjelp av disse retningslinjene, kan du se "Bruke støtteverktøy" på side [33](#page-32-1) eller "Kontakte Dell" på side [49.](#page-48-1)

A **ADVARSEL:** Bare opplært personell skal ta av dekselet på datamaskinen. Se Service Manual (servicehåndbok) på webområdet til Dells støttetjeneste på **support.dell.com** hvis du vil ha instruksjoner om avansert service og feilsøking.

# <span id="page-26-1"></span>**Signalkoder**

Disse signalkodene hjelper deg med å feilsøke problemer med datamaskinen.

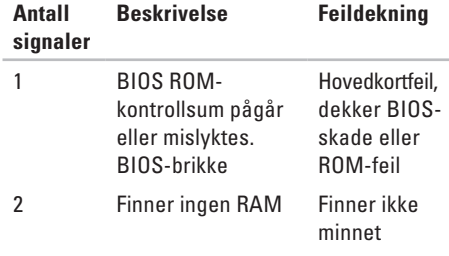

#### Løse problemer

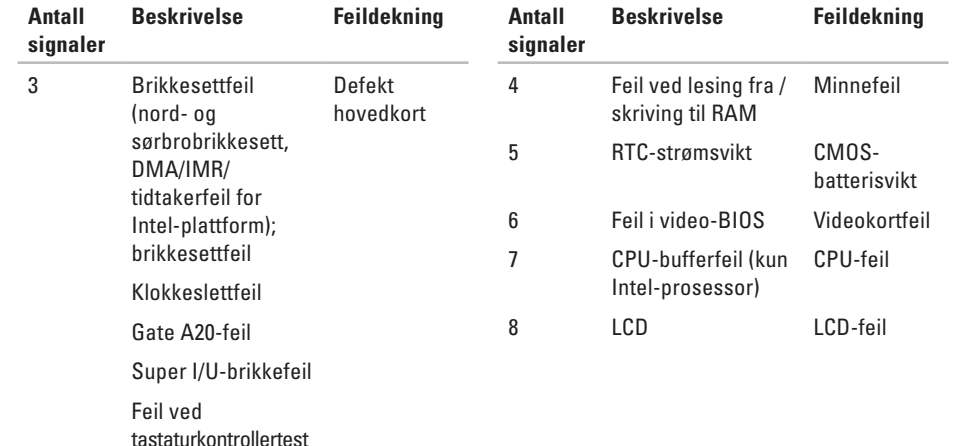

# <span id="page-28-0"></span>**Nettverksproblemer**

#### **Kablede tilkoblinger**

**Hvis nettverkstilkoblingen er borte** — Kabelen er løs eller skadet. Kontroller kabelen, for å forsikre deg om at den er plugget inn og ikke er skadet.

# **Strømproblemer**

**Hvis strømlampen er av** — Datamaskinen er enten slått av eller får ikke tilført strøm.

- • Koble til strømkabelen på nytt, både på maskinen og til stikkontakten.
- • Hvis datamaskinen er koblet til et grenuttak, må du passe på at dette er koblet til et strømuttak og at grenuttaket er slått på. Forsøk også midlertidig å koble til strøm uten å benytte spenningsvern, grenuttak eller skjøteledninger, for å kontrollere om maskinen slår seg på.
- • Test stikkontakten med en annen enhet, for eksempel en lampe, for å kontrollere at den fungerer.
- • Kontroller kabeltilkoblingene til strømadapteren. Hvis strømadapteren har et lys, må du kontrollere at lyset på strømadapteren er på.
- **MERK:** Strømlampen er på strømadapterkabelen.

**Hvis strømlampen lyser konstant hvitt og datamaskinen ikke reagerer** — Skjermen reagerer kanskje ikke. Trykk på strømknappen til datamaskinen slår seg av, og slå den deretter på igjen. Hvis problemet vedvarer, kan du se Dell Technology Guide (teknologihåndbok) på webområdet til Dells støttetjeneste på **support.dell.com**.

**Hvis strømlampen blinker hvitt** — Datamaskinen er i ventemodus. Trykk en tast på tastaturet, flytt på musen eller berøringsplaten eller trykk på strømknappen, for å gå tilbake til vanlig drift.

#### <span id="page-29-0"></span>**Hvis du registrerer interferens som hindrer mottak på datamaskinen** — Et uønsket signal danner interferens ved å avbryte eller blokkere andre signaler. Noen mulige interferenskilder er:

- • Skjøteledninger for strøm, tastatur og mus.
- • For mange enheter på ett grenuttak.
- • Flere grenuttak er koblet til den samme stikkontakten.

# **Minneproblemer**

#### **Hvis du får en melding om for lite minne —**

- • Lagre og lukk alle åpne filer og avslutt alle åpne programmer som ikke er i bruk, og se om dette løser problemet.
- • Se i dokumentasjonen for programvaren angående minstekrav til minnestørrelse. Hvis det er nødvendig, må du installere mer minne (se *Service Manual* (servicehåndbok) på webområdet til Dells støttetjeneste på **support.dell.com**).

• Sett inn minnemodulene på nytt (se *Service Manual* (servicehåndbok) på webområdet til Dells støttetjeneste på **support.dell.com**), for å forsikre deg om at datamaskinen kommuniserer med minnet.

#### **Hvis du opplever andre minneproblemer** —

- • Pass på at du følger retningslinjene for installasjon av minnet (se *Service Manual* (servicehåndbok) på webområdet til Dells støttetjeneste på **support.dell.com**).
- • Kontroller at minnemodulen er kompatibel med datamaskinen. Datamaskinen støtter DDR2-minne. Hvis du vil ha mer informasjon om hvilken type minne datamaskinen støtter, kan du se "Grunnleggende spesifikasjoner" på side [52.](#page-51-1)
- • Kjør Dell Diagnostics (se "Dell Diagnostics" på side [36\)](#page-35-1).
- • Sett inn minnemodulene på nytt (se *Service Manual* (servicehåndbok) på webområdet til Dells støttetjeneste på **support.dell.com**), for å forsikre deg om at datamaskinen kommuniserer med minnet.

# <span id="page-30-1"></span><span id="page-30-0"></span>**Maskinheng og programvareproblemer**

**Hvis datamaskinen ikke starter** — Forsikre deg om at strømkabelen er ordentlig koblet til datamaskinen og til strømuttaket.

**Hvis et program slutter å reagere** — Avslutt programmet:

- **1.** Trykk samtidig på <Ctrl><Shift><Esc>.
- **2.** Klikk **Programmer**.
- **3.** Klikk programmet som ikke reagerer.
- **4.** Klikk **Avslutt oppgave**.

**Hvis et program krasjer gjentatte ganger** — Se programvaredokumentasjonen. Avinstaller og installer programmet på nytt, hvis nødvendig.

 $\mathscr{U}$ 

**MERK:** Programvaren inkluderer vanligvis installasjonsanvisninger i dokumentasjonen eller på CD.

#### **Hvis datamaskinen slutter å reagere** —

A **ADVARSEL:** Du kan miste data hvis du ikke kan slå av operativsystemet.

Slå av datamaskinen. Hvis datamaskinen ikke gir respons når du trykker en tast på tastaturet eller beveger musen, må du holde inne strømknappen i minst 8 til 10 sekunder, inntil datamaskinen slår seg av, og start deretter datamaskinen på nytt.

#### **Hvis et program er laget for en tidligere versjon av Microsoft® Windows® —**

Kjør veiviseren for programkompatibilitet. Veiviseren for programkompatibilitet konfigurerer et program slik at det kjører i et miljø som er forskjellig fra Windows Vista-operativsystemet.

- **1.** Klikk **Start** → **Kontrollpanel**→ **Programmer**→ **Bruk eldre programmer på denne Windows-versjonen**.
- **2.** Klikk på **Neste** i velkomstskjermbildet.
- **3.** Følg anvisningene på skjermen.

**Hvis en helt blå skjerm vises** — Slå av

datamaskinen. Hvis datamaskinen ikke gir respons når du trykker en tast på tastaturet eller beveger musen, må du trykke på strømknappen og holde den inne i minst 8 til 10 sekunder inntil datamaskinen slår seg av, og start deretter datamaskinen på nytt.

#### **Hvis du har andre programvareproblemer** —

- • Sikkerhetskopier filene øyeblikkelig.
- • Bruk et virusprogram til å sjekke harddisken eller CD-er.
- • Lagre og lukk åpne filer eller programmer og slå av datamaskinen fra **Start** -menyen.
- • Les dokumentasjonen for programvaren eller kontakt programvareprodusenten angående feilsøkingsinformasjon:
	- Kontroller at programmet er kompatibelt med operativsystemet på maskinen.
- Kontroller at datamaskinen din oppfyller minstekravene til maskinvare for å kunne kjøre programvaren. Se informasjonen i dokumentasjonen for programvaren.
- Kontroller at programmet er installert og konfigurert på riktig måte.
- Kontroller at enhetsdriverne ikke er i konflikt med programmet.
- Avinstaller programmet og installer det på nytt, hvis nødvendig.

# <span id="page-32-1"></span><span id="page-32-0"></span>**Bruke støtteverktøy**

# **Dells støttesenter**

Dells støttesenter hjelper deg med å finne tjenesten, støtten og den systemspesifikke informasjonen du trenger. Hvis du vil ha mer informasjon om Dells støttesenter og tilgjengelig støtteverktøy, kan du klikke kategorien **Tjenester** på **support.dell.com**.

-ikonet på oppgavelinjen, for å kjøre programmet. Hjemmesiden har koblinger til:

- • Selvhjelp (Feilsøking, Sikkerhet, Systemytelse, Nettverk/Internett, Sikkerhetskopiering/Gjenoppretting og Windows Vista)
- • Varsling (meldinger om teknisk brukerstøtte, som er relevante for din datamaskin)
- • Assistanse fra Dell (teknisk støtte med DellConnect™, kundetjeneste, opplæring og veiledninger, hvordan-hjelp med Dell on Call og Online Scan med PC CheckUp)
- Om systemet (Systemdokumentasion, Garantiopplysninger, Systeminformasjon, Oppgraderinger og Tilbehør)

Øverst på hjemmesiden for Dells støttesenter vises modellnummeret til systemet ditt sammen med servicemerket og ekspresservicekoden.

Hvis du vil ha mer informasjon om Dells støttesenter, kan du se Dell Technology Guide (teknologihåndbok) på harddisken eller på webområdet til Dells støttetjeneste på **support.dell.com.**

# <span id="page-33-0"></span>**Systemmeldinger**

Hvis datamaskinen har et problem eller en feil, viser den kanskje en systemmelding som hjelper deg med å finne årsaken og handlingen som kreves for å løse problemet.

**MERK:** Hvis meldingen du fikk ikke er nevnt i de følgende eksemplene, kan du se dokumentasjonen for enten operativsystemet eller programmet som kjørte da meldingen kom. Alternativt, kan du se *Dell Technology Guide* (teknologihåndbok) på harddisken eller på webområdet til Dells støttetjeneste på **support.dell.com** eller se "Kontakte Dell" på side [49](#page-48-1), for å få hjelp.

**Alert! Previous attempts at booting this system have failed at checkpoint [nnnn]. For help in resolving this problem, please note this checkpoint and contact Dell Technical Support (tidligere forsøk på å starte systemet har mislyktes ved kontrollpunkt [nnnn]. Hvis du vil ha hjelp til å løse dette problemet, merk**  **deg kontrollpunktet og ta kontakt med Dells tekniske støtte)** — Datamaskinen kunne ikke fullføre oppstartsrutinen tre ganger på rad på grunn av samme feil. Se "Kontakte Dell" på side [49](#page-48-1) for å få hjelp.

**CMOS checksum error (CMOS-kontrollsumfeil)** — Mulig feil med hovedkortet, eller RTC-batteriet er svakt. Skift ut batteriet. Se *Service Manual* (servicehåndbok) på webområdet til Dells støttetjeneste på **support.dell.com** eller se "Kontakte Dell" på side [49](#page-48-1), for å få hjelp.

**CPU fan failure (feil med prosessorviften)** — Prosessorviften er defekt. Skift ut prosessorviften. Se *Service Manual* (servicehåndbok) på webområdet til Dells støttetjeneste på **support.dell.com**.

**Hard-disk drive failure (feil med harddisken)** — Mulig harddiskfeil under POST. Se "Kontakte Dell" på side [49,](#page-48-1) for å få hjelp.

**Hard-disk drive read failure (lesefeil med harddisken)** — Mulig harddiskfeil under oppstartstesten for harddisken. Se "Kontakte Dell" på side [49,](#page-48-1) for å få hjelp.

**Keyboard failure (tastaturfeil)** — Feil med tastaturet eller løs kabel.

Se Service Manual (servicehåndbok), for hvordan du skifter tastatur.

**No boot device available (ingen tilgjengelig oppstartsenhet)** — Det er ingen oppstartbar partisjon på harddisken, harddiskkabelen er løs eller det finnes ingen oppstartbar enhet.

- • Hvis harddisken er oppstartsenheten din, må du forsikre deg om at kablene er koblet til og at stasjonen er korrekt installert og partisjonert som oppstartsenhet.
- • Gå inn i systemkonfigurasjonen og kontroller at oppstartsekvensen er riktig (se *Dell Technology Guide* (teknologihåndbok) på webområdet til Dells støttetjeneste på **support.dell.com**).

**No timer tick interrupt (ingen avbrudd for tidteller)** — En brikke på hovedkortet kan være defekt eller det er feil med hovedkortet (se "Kontakte Dell" på side [49](#page-48-1), for å få hjelp).

**USB over current error (overstrømsfeil med USB)** — Koble fra USB-enheten. USB-enheten trenger mer strøm, for å fungere skikkelig. Bruk en ekstern strømkilde til å koble til USBenheten, eller hvis enheten har to USB-kabler, må du koble til begge.

**CAUTION - Hard Drive SELF MONITORING SYSTEM has reported that a parameter has exceeded its normal operating range. Dell recommends that you back up your data regularly. A parameter out of range may or may not indicate a potential hard drive problem (ADVARSEL - harddiskens selvovervåkningssystem har rapportert at en parameter er utenfor normalt driftsomfang. Dell anbefaler at du sikkerhetskopierer dataene dine ved jevne mellomrom. En parameter utenfor området kan indikere et mulig harddiskproblem)** — S.M.A.R.T-feil, harddisken kan være defekt (se "Kontakte Dell" på side [49](#page-48-1), for å få hielp).

# <span id="page-35-0"></span>**Feilsøkingsverktøy for maskinvare**

Hvis en enhet ikke registreres under konfigurasjonen av operativsystemet, eller den registreres, men blir konfigurert feil, kan du bruke **Hardware Troubleshooter** (feilsøkingsverktøyet for maskinvare) til å løse problemet med inkompatibilitet.

Slik startes feilsøkingsverktøyet for maskinvare:

- **1.** Klikk **Start** → **Hjelp og støtte**.
- **2.** Skriv inn hardware troubleshooter (feilsøkingsverktøy for maskinvare) i søkefeltet og trykk <Enter>, for å starte søket.
- **3.** I søkeresultatene, velger du det alternativet som best beskriver problemet, og følg deretter resten av feilsøkingstrinnene.

# <span id="page-35-1"></span>**Dell Diagnostics**

Hvis det oppstår et problem med datamaskinen, må du utføre kontrollene under "Maskinheng og programvareproblemer" på side [31](#page-30-1) og kjøre Dell Diagnostics før du kontakter Dell for å få teknisk hielp.

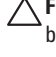

**FORHOLDSREGEL:** Dell Diagnostics fungerer bare på Dell-maskiner.

**MERK:** Drivers and Utilities-mediet er ekstrautstyr og følger kanskje ikke med din datamaskin.

Se *Dell Technology Guide* (teknologihåndbok), for å se informasjon om konfigurasjonen av datamaskinen og forsikre deg om at enheten du vil teste vises i konfigurasjonsprogrammet for systemet og er aktiv.

Start Dell Diagnostics fra harddisken eller fra Drivers and Utilities-mediet.

#### **Starte Dell Diagnostics fra harddisken**

Dell Diagnostics ligger på en skjult partisjon for diagnostikk på harddisken.

- **MERK:** Hvis datamaskinen ikke kan vise et  $\mathscr{M}$ skjermbilde, se "Kontakte Dell" på side [49.](#page-48-1)
- **1.** Kontroller at datamaskinen er koblet til en stikkontakt som du vet er strømførende.
- **2.** Slå på datamaskinen (eller start den på nytt).
- **3.** Trykk <F12> med én gang når DELL™-logoen kommer opp. Velg **Diagnostics** (diagnostikk) fra oppstartsmenyen, og trykk <Enter>.
- **MERK:** Hvis du venter for lenge og logoen  $\mathscr{U}$ til operativsystemet vises, må du fortsette å vente til du ser skrivebordet i Microsoft® Windows®, og deretter slå av datamaskinen og prøve igjen.
- **MERK:** Hvis du får en melding om at ingen  $\mathscr{M}$ partisjon med diagnoseverktøy er blitt funnet, må du kjøre Dell Diagnostics fra Drivers and Utilities-mediet.

**4.** Trykk en tast for å starte Dell Diagnostics fra partisjonen for diagnostikkverktøy på harddisken.

#### **Starte Dell Diagnostics fra Drivers and Utilities-mediet**

- **1.** Sett inn Drivers and Utilities-mediet.
- **2.** Slå av og start datamaskinen på nytt. Trykk med én gang <F12> når DELL-logoen vises.
- **MERK:** Hvis du venter for lenge og logoen  $\mathbb{Z}$ til operativsystemet vises, må du fortsette å vente til du ser skrivebordet i Microsoft® Windows®, og deretter slå av datamaskinen og prøve igjen.
- **MERK:** De neste trinnene endrer oppstartssekvensen bare denne ene gangen. Ved neste oppstart, starter datamaskinen slik det er spesifisert i systemkonfigurasjonsprogrammet.
- **3.** Når listen med oppstartenheter vises, må du markere **CD/DVD/CD-RW** og trykke <Fnter>.

**Bruke støtteverktøy** 

- 4. Velg alternativet Boot from CD-ROM (start fra CD-ROM) på menyen som vises, og trykk <Fnter>
- 5. Tast 1 for å starte CD-menven og trykk <Fnter> for å fortsette
- 6. Vela Run the 32 Bit Dell Diagnostics (kiør 32-bit Dell Diagnostics) fra den nummererte listen. Hvis flere versioner står oppført, må du velge den som passer for din datamaskin.
- 7. Når Main Menu (hovedmenyen) i Dell Diagnostics kommer til syne, velger du testen du vil kjøre.

# <span id="page-38-0"></span>**Gjenopprette operativsystemet**

Du kan gjenopprette operativsystemet på følgende måter:

- • System Restore (systemgjenoppretting) tilbakestiller datamaskinen til en tidligere driftstilstand uten at det påvirker datafilene. Bruk systemgjenoppretting som førstevalg når du skal gjenopprette operativsystemet og ta vare på datafilene.
- Dell Factory Image Restore gienoppretter harddisken til den driftstilstanden den var i da du kjøpte datamaskinen. Denne prosedyren sletter alle data på harddisken permanent, og fjerner alle programmer som ble installert etter at du mottok datamaskinen. Bruk bare Dell Factory Image Restore hvis Systemgjenoppretting ikke løste problemet med operativsystemet.
- • Hvis en operativsystemplate fulgte med datamaskinen, kan du bruke den til

å gjenopprette operativsystemet. Hvis du bruker operativsystemplaten, vil du imidlertid også slette alle data på harddisken. Bruk bare platen hvis Systemgjenoppretting ikke løste problemene med operativsystemet.

# <span id="page-38-1"></span>**Systemgjenoppretting**

Windows-operativsystemene har et Systemgjenoppretting-alternativ, som gir mulighet til å tilbakestille datamaskinen til en tidligere driftstilstand (uten at det påvirker datafilene) hvis endringer i maskinvare, programvare eller andre systeminnstillinger har satt datamaskinen i en uønsket driftstilstand. Eventuelle endringer som Systemgjenoppretting gjør med datamaskinen, er fullt reverserbare.

**FORHOLDSREGEL:** Ta sikkerhetskopier av datafilene med jevne mellomrom. Systemgjenoppretting verken overvåker eller gjenoppretter datafilene.

**MERK:** Prosedyrene i dette dokumentet ble skrevet for standardvisningen i Windows, så de gjelder kanskje ikke hvis du har valgt klassisk visning i Windows på Dell™ maskinen.

#### **Starte Systemgjenoppretting**

- **1.** Klikk **Start** .
- **2.** I boksen **Start søk**, skriver du Systemgjenoppretting og trykker  $\epsilon$ Enter $\sim$
- **MERK:** Vinduet **Brukerkontokontroll** kan bli vist. Hvis du er administrator for datamaskinen, klikker du **Fortsett**; hvis ikke, må du ta kontakt med administratoren, for å fortsette med den ønskede handlingen.
- **3.** Klikk **Neste** og følg resten av anvisningene på skjermen.

Hvis Systemgjenoppretting ikke løste problemet, kan du angre den siste systemgjenopprettingen.

#### **Angre den siste systemgjenopprettingen**

- **MERK:** Før du angrer den siste systemgjenopprettingen, må du lagre og lukke alle åpne filer og avslutte alle åpne programmer. Du må ikke endre, åpne eller slette filer eller programmer før systemgjenopprettingen er fullført.
- **1.** Klikk **Start** .
- **2.** I boksen **Start søk**, skriver du Systemgjenoppretting og trykker <Enter>.
- **3.** Klikk **Angre siste gjenoppretting**, og klikk **Neste**.

# <span id="page-40-0"></span>**Dell Factory Image Restore**

- **ADVARSEL:** Dell Factory Image Restore sletter alle data fra harddisken permanent og fjerner eventuelle programmer eller drivere du har installert etter at du mottok maskinen. Dersom det er mulig, bør du sikkerhetskopiere alle data før du bruker disse alternativene. Bruk bare Dell Factory Image Restore hvis Systemgjenoppretting ikke løste problemet med operativsystemet.
- **MERK: Dell Factory Image Restore er** kanskje ikke tilgjengelig i enkelte land eller på visse datamaskiner.

Bruk Dell Factory Image Restore bare som siste utvei for å gjenopprette operativsystemet. Dette alternativet gjenoppretter harddisken til den driftstilstanden den var i da du kjøpte datamaskinen. Eventuelle programmer og filer som er lagt til etter at du mottok maskinen—også datafiler—slettes permanent fra harddisken. Datafiler inkluderer dokumenter, regneark, e-postmeldinger, digitale bilder,

musikkfiler osv. Hvis det er mulig, bør du sikkerhetskopiere alle data før du bruker Dell Factory Image Restore.

#### **Dell Factory Image Restore**

- **1.** Slå på datamaskinen. Når Dell-logoen vises, trykk flere ganger på <F8>, for å komme til vinduet **Avanserte oppstartsalternativer i Vista**.
- **2.** Velg **Reparer datamaskinen**.
- **3.** Vinduet **Alternativer for systemgjenoppretting** vises.
- **4.** Velg et tastaturoppsett og klikk **Neste**.
- **5.** Logg på som lokal bruker, for å få tilgang til alternativene for gjenoppretting. Skriv administrator i feltet **Brukernavn**, for å få tilgang til ledeteksten, og klikk deretter **OK**.
- **6.** Klikk **Dell Factory Image Restore**. Velkomstskjermbildet for **Dell Factory Image Restore** vises.
- **MERK:** Du må kanskje velge **Dell Factory**   $\mathscr{U}$ **Tools** og deretter **Dell Factory Image Restore**, avhengig av konfigurasjonen.
- <span id="page-41-0"></span>**7.** Klikk **Neste**. Vinduet **Confirm Data Deletion** (bekreft datasletting) vises.
- **FORHOLDSREGEL:** Hvis du ikke vil fortsette med Factory Image Restore, klikk **Avbryt**.
- **8.** Klikk i avmerkingsboksen, for å bekrefte at du vil gå videre med å reformatere harddisken og gjenopprette systemprogramvaren til fabrikkinnstillingene, og klikk deretter **Neste**.

Gjenopprettingsprosessen starter, og den kan ta minst fem minutter å gjennomføre. En melding vises når operativsystemet og fabrikkinstallerte programmer er gjenopprettet til fabrikktilstand.

**9.** Klikk **Fullfør**, for å starte systemet på nytt.

# **Installere operativsystemet på nytt Før du begynner**

Hvis du vurderer å installere Windowsoperativsystemet på nytt for å rette et problem med en nylig installert driver, bør du først prøve funksjonen for tilbakerulling av enhetsdrivere i Windows. Hvis tilbakerulling av enhetsdrivere ikke løser problemet, kan du bruke systemgjenopprettingsfunksjonen til å returnere operativsystemet til tilstanden det hadde før du installerte den nye enhetsdriveren. Se "Systemgjenoppretting" på side [39](#page-38-1).

**FORHOLDSREGEL:** Sikkerhetskopier alle datafiler på den primære harddisken før du utfører installasjonen. Når det gjelder konvensjonelle harddiskkonfigurasjoner, er den primære harddisken den første stasjonen som registreres av datamaskinen.

<span id="page-42-0"></span>Du må ha følgende for å installere Windows på nytt:

- Dell Operating System-mediet
- • Dell Drivers and Utilities-mediet
- **MERK:** Drivers and Utilities-mediet inneholder  $\mathscr N$ driverne som ble installert da datamaskinen ble satt sammen. Bruk Drivers and Utilitiesmediet fra Dell til å laste inn driverne du trenger. Avhengig av hvilken region du bestilte datamaskinen din fra, eller om du ba om mediene, følger kanskje ikke Dell Drivers and Utilities-mediet og Operating System-mediet med datamaskinen.

#### **Installere Windows Vista på nytt**

Prosessen med å installere på nytt kan ta 1 til 2 timer å fullføre. Etter at du har installert operativsystemet på nytt, må du også installere enhetsdriverne, virusprogrammet og annen programvare på nytt.

**1.** Lagre og lukk eventuelle åpne filer og avslutt alle åpne programmer.

- **2.** Sett inn Operating System-platen.
- **3.** Klikk **Avslutt** hvis meldingen **Installer Windows** vises.
- **4.** Start datamaskinen på nytt.
- **5.** Trykk <F12> med én gang når DELL-logoen vises.
- **MERK:** Hvis du venter for lenge og logoen <u>U</u> til operativsystemet vises, må du fortsette å vente til du ser skrivebordet i Microsoft® Windows®, og deretter slå av datamaskinen og prøve jajen.
- **MERK:** De neste trinnene endrer oppstartssekvensen bare denne ene gangen. Ved neste oppstart, starter datamaskinen slik det er spesifisert i systemkonfigurasjonsprogrammet.
- **6.** Når listen med oppstartenheter vises, må du markere **CD/DVD/CD-RW** og trykke <Fnter>.
- **7.** Trykk en tast for å **starte fra CD-ROM**. Følg instruksjonene på skjermen, for å fullføre installasjonen.

# <span id="page-43-0"></span>**Få hjelp**

Hvis du støter på problemer med datamaskinen, kan du utføre følgende trinn for å diagnostisere og feilsøke problemet:

- **1.** Se "Løse problemer" på side [27](#page-26-1), for å få informasjon og se prosedyrer som gjelder problemet du opplever med datamaskinen.
- **2.** Se Dell Technology Guide (teknologihåndbok), for å få mer informasjon.
- **3.** Se "Dell Diagnostics" på side [36,](#page-35-1) for å se prosedyrene for å kjøre Dell Diagnostics.
- **4.** Fyll ut "Diagnosesjekkliste" på side [48.](#page-47-1)
- **5.** Bruk Dells omfattende tilbud av elektroniske tjenester på Dells støttetjeneste (**support.dell.com**), for å få hjelp til installasjon og feilsøking. Se "Elektroniske tienester" på side [45](#page-44-1), for å se en mer omfattende liste over Dells elektroniske støttetjenester.
- **6.** Hvis de foregående trinnene ikke løste problemet, kan du se "Kontakte Dell" på side [49](#page-48-1).
- **MERK:** Ring Dell Support fra en telefon nær datamaskinen slik at støttepersonellet kan hjelpe til med nødvendig fremgangsmåte.
- **MERK:** Dells system med ekspresservicekode <u>M</u> er ikke tilgjengelig i alle land.

Oppgi ekspresservicekoden når du blir bedt om det gjennom Dells automatiske telefonsystem, for å dirigere samtalen direkte til riktig støttepersonell. Hvis du ikke har en ekspresservicekode, kan du åpne mappen **Dell Accessories** (Dell-tilbehør), dobbeltklikke ikonet for **ekspresservicekoden** og følge anvisningene.

**MERK:** Enkelte av tjenestene er ikke alltid tilgjengelig i alle områder utenfor det kontinentale USA. Ring din lokale Dellrepresentant, for å få informasjon om tilgjengeligheten.

# <span id="page-44-0"></span>**Teknisk støtte og kundetjeneste**

Dells støttetieneste er tilgjengelig til å svare på spørsmål om Dell-maskinvare. Støttepersonellet hos Dell benytter datamaskinbaserte diagnosetester, for å gi raske og nøyaktige svar.

Hvis du vil ta kontakt med Dells støttetjeneste, kan du se "Før du ringer" på side [48,](#page-47-2) og deretter finne kontaktinformasjonen for din region, eller gå til **support.dell.com**.

# **DellConnect™**

DellConnect er et enkelt elektronisk tilgangsverktøy, som gir en medarbeider hos Dells service- og støttetjeneste tilgang til datamaskinen din gjennom en bredbåndtilkobling, for å diagnostisere problemet og reparere alt sammen under ditt overoppsyn. Hvis du vil ha mer informasjon, kan du gå til **support.dell.com** og klikke **DellConnect**.

# <span id="page-44-1"></span>**Elektroniske tjenester**

Du kan lære mer om produkter og tjenester fra Dell på følgende webområder:

- • **www.dell.com**
- • **www.dell.com/ap** (bare land i Asia/ Stillehavsområdene)
- • **www.dell.com/jp** (bare Japan)
- • **www.euro.dell.com** (bare Europa)
- • **www.dell.com/la** (bare Latin-Amerika og Karibia)
- • **www.dell.ca** (bare Canada)

Du får tilgang til Dell støttetjeneste via følgende webområder og e-postadresser:

Webområder for Dells støttetjeneste

- • **support.dell.com**
- • **support.jp.dell.com** (bare Japan)
- • **support.euro.dell.com** (bare Europa)

<span id="page-45-0"></span>Få hielp

E-postadresser til Dells støttetjeneste

- • **mobile\_support@us.dell.com**
- • **support@us.dell.com**
- • **la-techsupport@dell.com** (bare Latin-Amerika og Karibia)
- • **apsupport@dell.com** (bare land i Asia/ Stillehavsområdene)

E-postadresser til Dells markedsføring og salg

- • **apmarketing@dell.com** (bare land i Asia/ Stillehavsområdene)
- • **sales\_canada@dell.com** (bare Canada)

FTP (anonym filoverføringsprotokoll)

• **ftp.dell.com**

Logg på som bruker: anonymous, og bruk e-postadressen din som passord.

# **AutoTech-tjeneste**

Dells automatiske støttetjeneste–AutoTech–gir innspilte svar på vanlige spørsmål fra Dell-kunder om deres bærbare og stasjonære datamaskiner.

Når du ringer til AutoTech, må du ringe fra en tastetelefon, for å kunne velge de emnene som korresponderer med spørsmålene. Hvis du vil ha instruksjoner om å finne telefonnummeret for din region, se "Kontakte Dell" på side [49](#page-48-1).

#### **Automatisk ordrestatustjeneste**

Gå til **support.dell.com** eller ring den automatiske ordrestatustjenesten, for å forhøre deg om statusen til et produkt du har bestilt fra Dell. En innspilling spør deg om nødvendig informasjon, for å finne og opplyse om bestillingen. Hvis du vil finne telefonnummeret for din region, se "Kontakte Dell" på side [49](#page-48-1) angående problemer med bestillingen.

Hvis du støter på problemer med ordren, for eksempel manglende deler, feil deler eller feilaktig fakturering, må du kontakte Dell for å få <span id="page-46-0"></span>kundehjelp. Ha fakturaen eller følgeseddelen for hånden når du ringer. Hvis du vil ha telefonnummeret for din region, se "Kontakte Dell" på side [49.](#page-48-1)

# **Produktinformasjon**

Hvis du trenger informasjon om flere produkter fra Dell, eller hvis du vil legge inn en ordre, kan du besøke Dells webområde på **www.dell.com**. Hvis du vil ha telefonnummeret for din region eller snakke med en salgsspesialist, se "Kontakte Dell" på side [49](#page-48-1).

# **Returnere varer for garantireparasjon eller for kreditt**

Klargjør alle produkter som skal returneres for reparasjon eller kreditt slik:

- **1.** Ring Dell for å få et RMA-nummer (Return Material Authorization), og skriv dette klart og tydelig på utsiden av esken.
- **2.** Hvis du vil ha telefonnummeret for din region, se "Kontakte Dell" på side [49](#page-48-1).
- **3.** Legg ved en kopi av fakturaen og et brev som beskriver årsaken til returen.
- **4.** Legg ved en kopi av diagnosesjekklisten (se "Diagnosesjekkliste" på side [48](#page-47-1)), og oppgi de testene du har kjørt og eventuelle feilmeldinger som ble rapportert av Dell Diagnostics (se "Dell Diagnostics" på side [36\)](#page-35-1).
- **5.** Legg ved alt tilbehør som hører med produktet som returneres (strømkabler, programvare, håndbøker osv.) hvis det returneres mot kreditt.
- **6.** Pakk utstyret som skal returneres i originalemballasien (eller tilsvarende).
- **7.** Du er ansvarlig for fraktutgiftene. Du er også ansvarlig for å forsikre ethvert produkt du returnerer, og du påtar deg risikoen for tap under transporten til Dell. Pakker kan ikke sendes i postoppkrav.
- **8.** Returvarer som ikke oppfyller kravene ovenfor, vil bli avvist av Dells mottaksavdeling, og blir returnert til kunden.

<span id="page-47-0"></span>Få hielp

# <span id="page-47-2"></span>**Før du ringer**

**MERK:** Ha ekspresservicekoden for hånden når du ringer. Denne koden hjelper Dells automatiske støttetelefonsystem med å dirigere samtalen mer effektivt. Du kan også bli spurt om servicemerket (på baksiden eller under datamaskinen).

Husk å fylle ut diagnosesjekklisten. Hvis det er mulig, slå på datamaskinen før du ringer til Dell for å få hjelp, og ring fra en telefon nær datamaskinen. Du kan bli bedt om å skrive kommandoer på tastaturet, formidle detaljert informasjon under operasjoner eller prøve andre feilsøkingstrinn som bare kan utføres på selve datamaskinen. Sørg for å ha dokumentasjonen for datamaskinen for hånden.

#### <span id="page-47-1"></span>**Diagnosesjekkliste**

- • Navn:
- • Dato:
- • Adresse:
- • Telefonnummer:
- • Servicemerke (strekkode på baksiden eller under datamaskinen):
- • Ekspresservicekode:
- • RMA-nummer (Return Material Authorization) (hvis dette er gitt av støtteteknikeren hos Dell):
- • Operativsystem og versjon:
- • Utstyr:
- • Utvidelseskort:
- • Er du koblet til et nettverk? Ja/Nei
- • Nettverk, versjon og nettverkskort:
- • Programmer og versjoner:

<span id="page-48-0"></span>Se dokumentasjonen for operativsystemet, for å bestemme innholdet av systemets oppstartsfiler. Hvis datamaskinen er koblet til en skriver, må du skrive ut hver fil. Hvis ikke, må du skrive ned innholdet i hver fil før du ringer Dell.

- • Feilmelding, signalkode eller diagnosekode:
- • Beskrivelse av problemet og feilsøkingsprosedyrer du har utført:

# <span id="page-48-1"></span>**Kontakte Dell**

For kunder i USA, ring 800-WWW-DELL (800-999-3355).

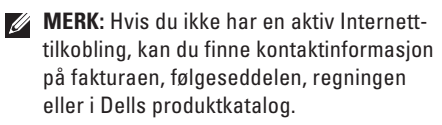

Dell tilbyr flere elektroniske og telefonbaserte støtte- og servicealternativer. Tilgjengeligheten varierer etter land og produkt, og noen tjenester er ikke tilgjengelig på alle steder.

Slik kontakter du Dell med spørsmål som gjelder salg, teknisk støtte eller kundetjeneste:

- **1.** Besøk **support.dell.com**.
- **2.** Bekreft at ditt land eller område er i nedtrekksmenyen **Choose A Country/Region** (velg et land/område) nederst på siden.
- **3.** Klikk **Contact Us** (kontakt oss) til venstre på siden.
- **4.** Velg den aktuelle tjeneste- eller støttekoblingen, etter ditt behov.
- **5.** Velg kontaktmåten som passer best for deg.

# <span id="page-49-0"></span>**Finne mer informasjon og ressurser**

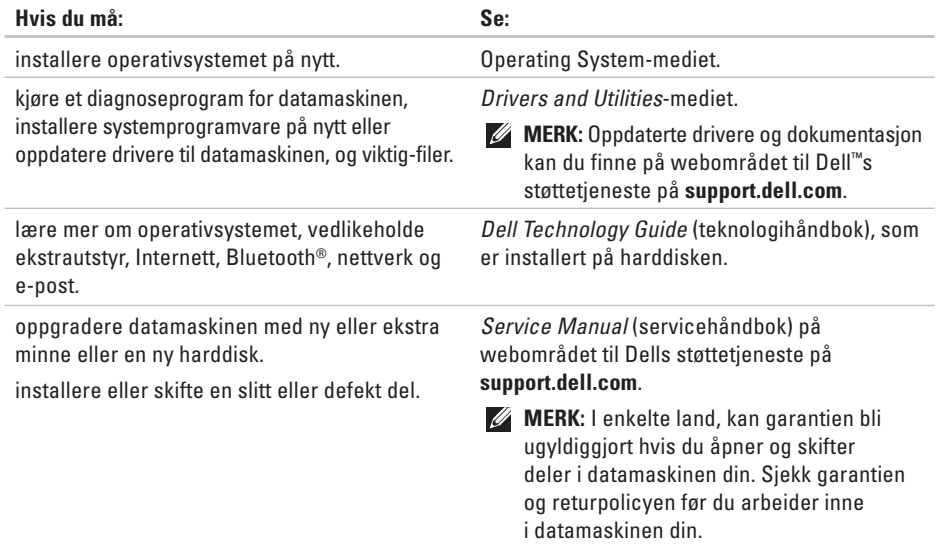

<span id="page-50-0"></span>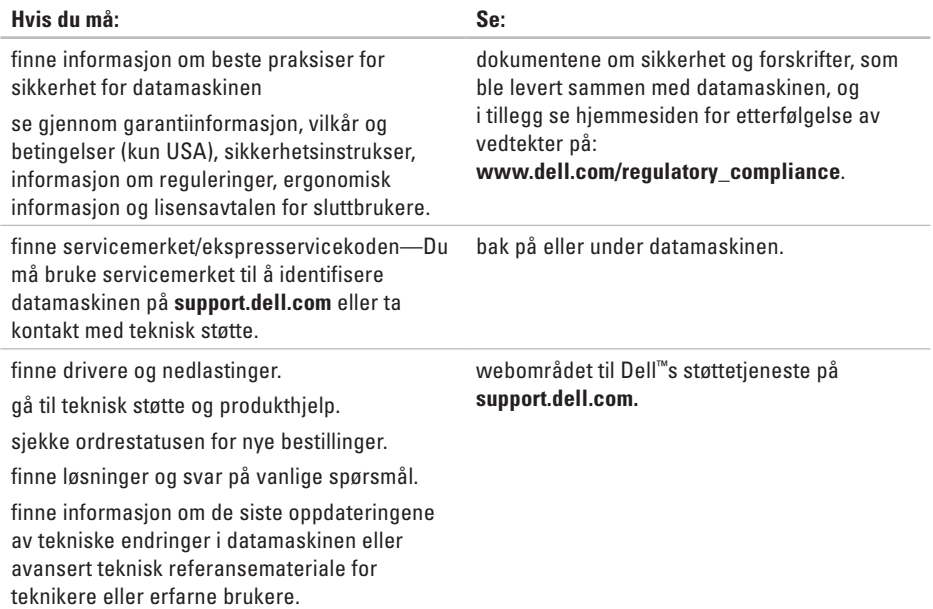

#### <span id="page-51-1"></span><span id="page-51-0"></span>**Systemmodell**

Dell Studio 1555

Dette avsnittet gir grunnleggende informasjon du kan ha bruk for når du konfigurerer, oppdaterer drivere for og oppgraderer datamaskinen.

- 
- **MERK:** Tilbudene kan variere etter region. Hvis du vil ha mer informasjon om datamaskinens konfigurasjon, klikk **Start** → **Hjelp og støtte**, og velg alternativet for å vise informasjon om datamaskinen.

#### **Prosessor**

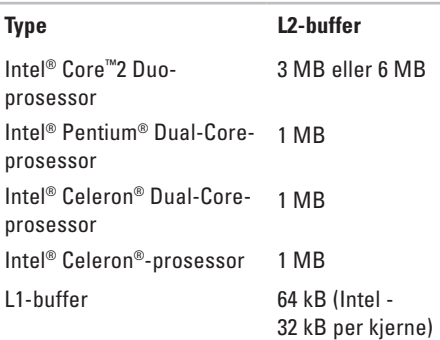

<span id="page-52-0"></span>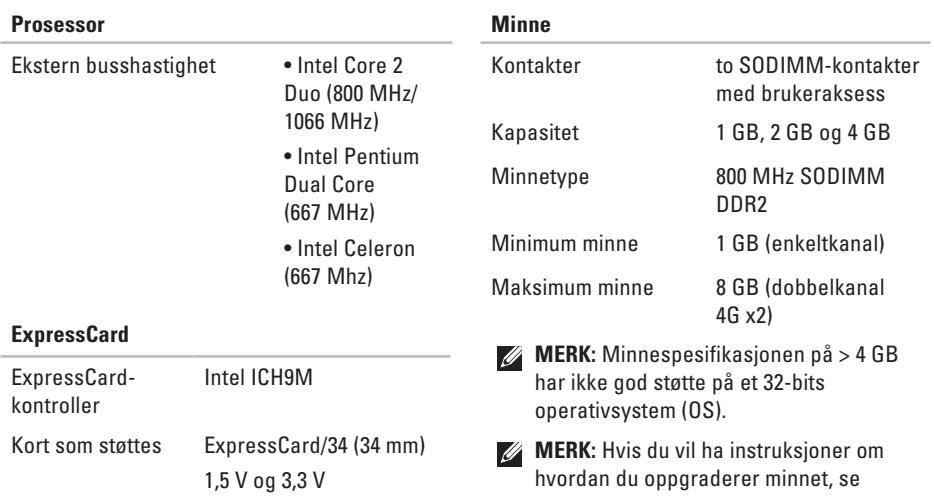

ExpressCardkontaktstørrelse 26 pinner

*Service Manual* (servicehåndbok) på webområdet til Dells støttetjeneste på **support.dell.com**.

<span id="page-53-0"></span>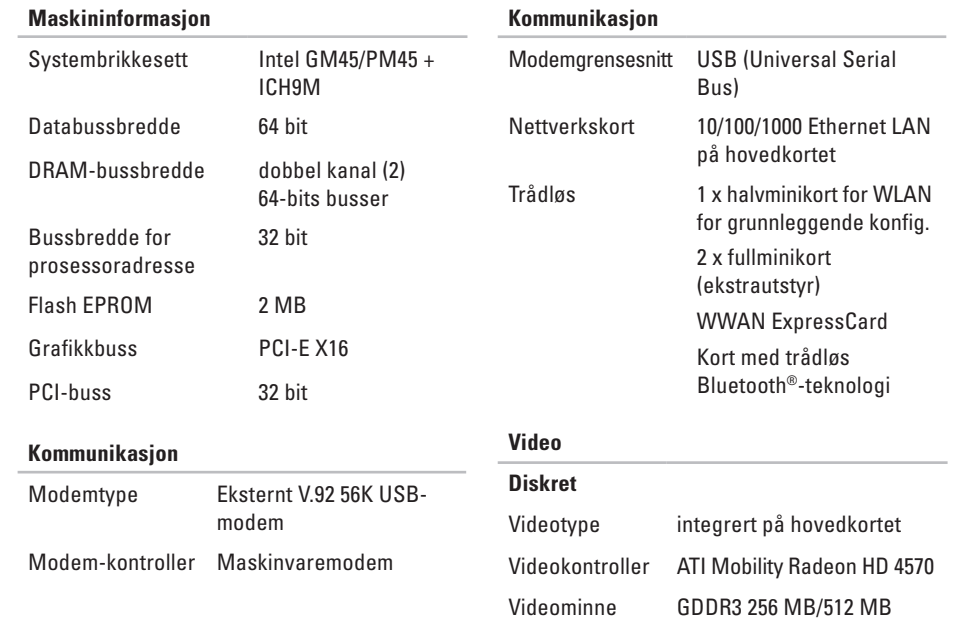

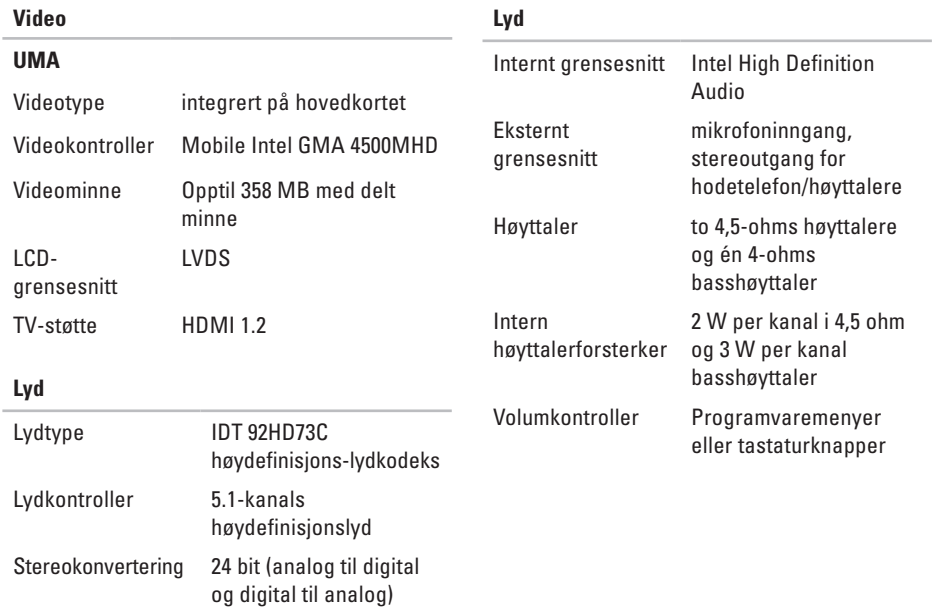

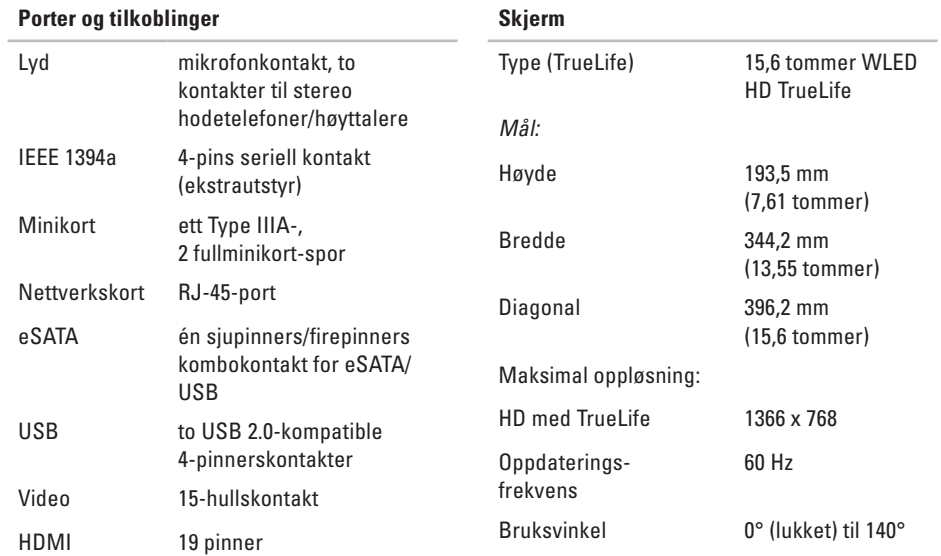

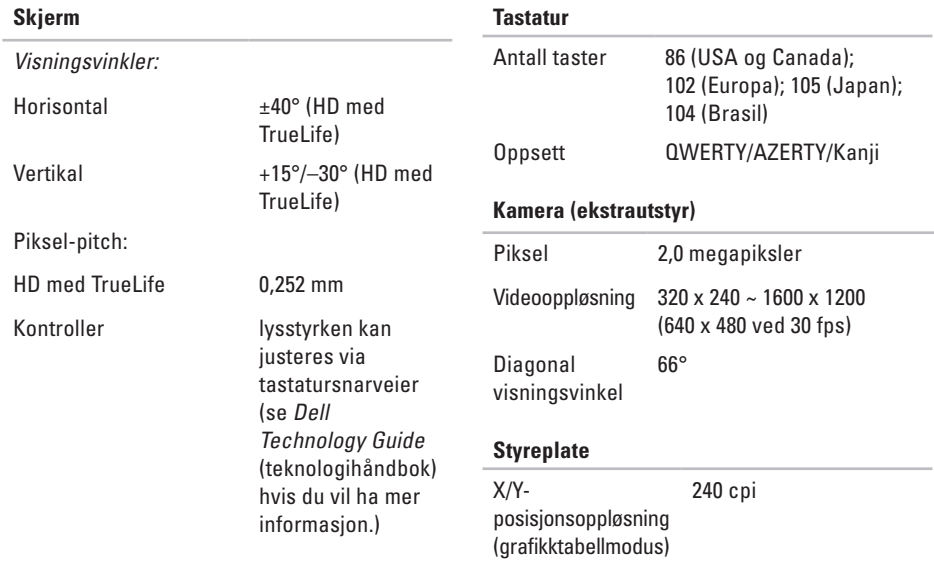

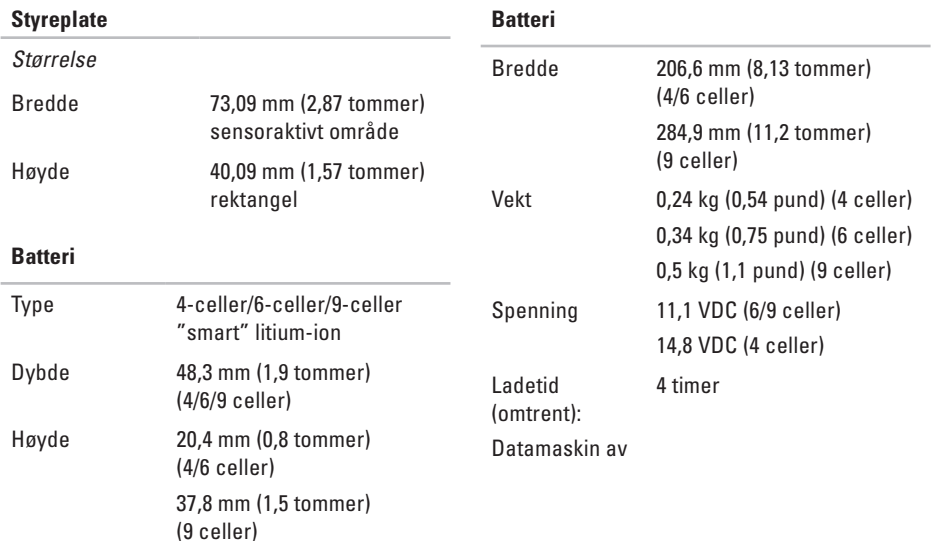

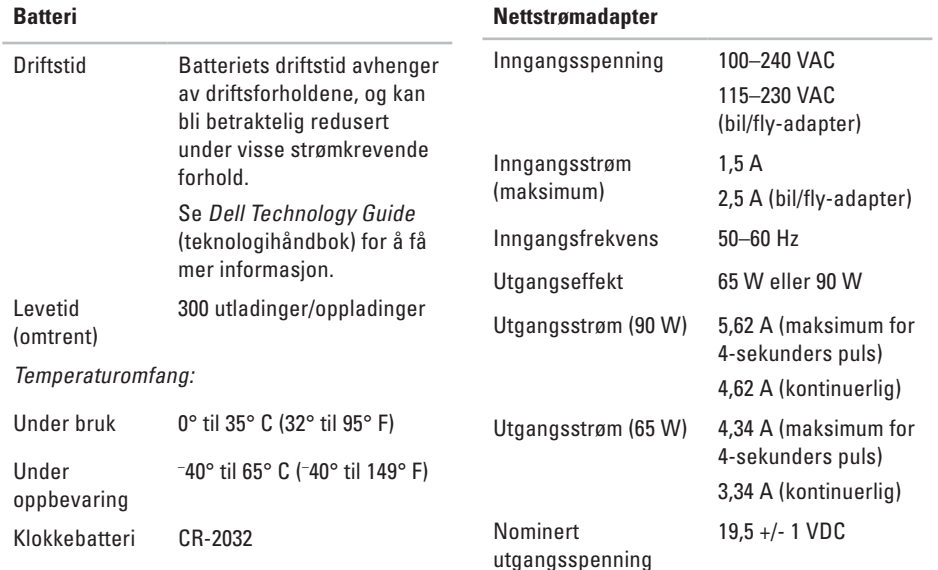

<span id="page-59-0"></span>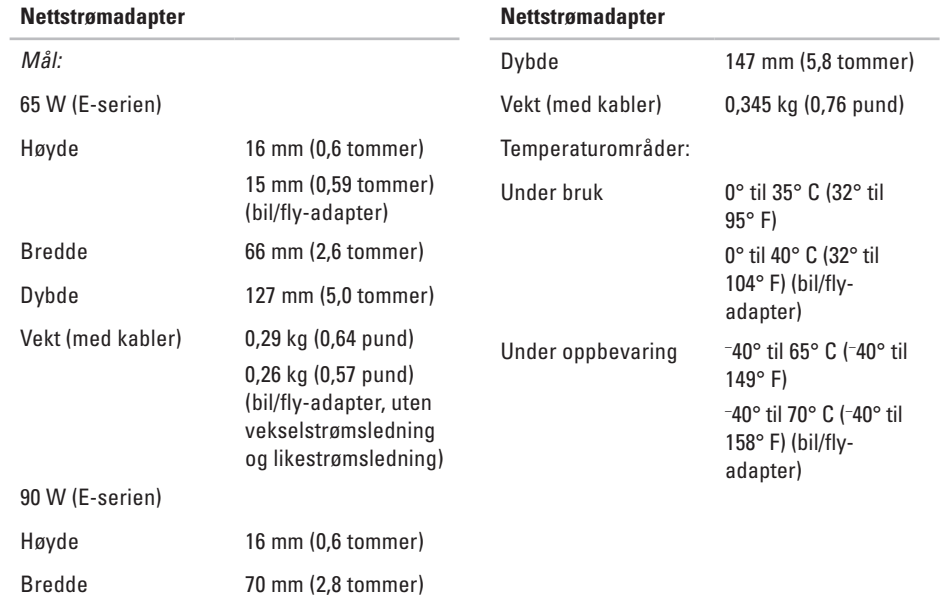

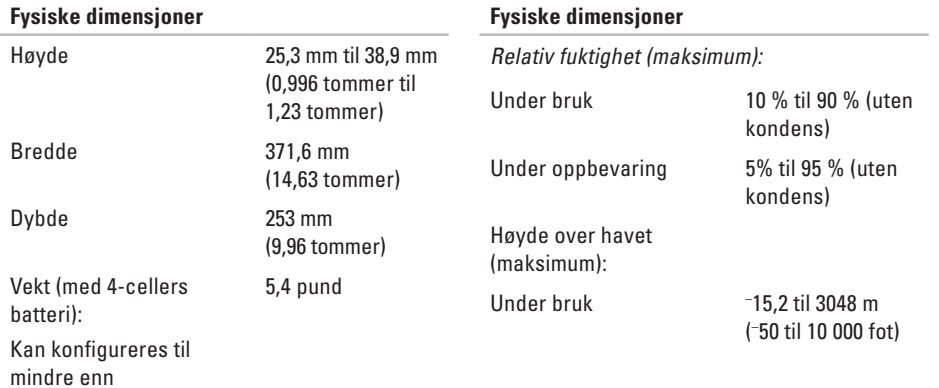

# <span id="page-61-0"></span>**Tillegg**

# **Produktmerknad fra Macrovision**

Dette produktet inneholder rettighetsbeskyttelsesteknologi som er beskyttet av metoder under visse patenter i USA og andre intellektuelle rettigheter som eies av Macrovision Corporation og andre rettighetsinnehavere. Bruk av denne teknologien for opphavsrettsbeskyttelse må godkjennes av Macrovision Corporation, og er beregnet på hjemmebruk og annen begrenset visningsbruk, med mindre annet er godkjent av Macrovision Corporation. Omvendt konstruksjon eller demontering er forbudt.

# <span id="page-62-0"></span>**Stikkordregister**

# **A**

alternativer for horisontalt og vertikalt stativ **[6](#page-5-0)** AutoTech **[46](#page-45-0)**

### **B**

brikkesett **[54](#page-53-0)**

### **C**

CD-er, spille av og spille inn **[24](#page-23-0)**

### **D**

data, sikkerhetskopiere **[26](#page-25-0)** datamaskin, konfigurere **[5](#page-4-0)** datamaskinfunksjoner **[24](#page-23-0)** DellConnect **[45](#page-44-0)** Dell Diagnostics **[36](#page-35-0)** Dell Factory Image Restore **[39](#page-38-0)** Dells støttesenter **[33](#page-32-0)**

Dell Technology Guide (teknologihåndbok) for mer informasjon **[50](#page-49-0)** Dell webområde for støtte **[51](#page-50-0)** Diagnosesjekkliste **[48](#page-47-0)** drivere og nedlastinger **[51](#page-50-0)** DVD-er, spille av og spille inn **[25](#page-24-0)**

#### **E**

e-postadresser til teknisk støtte **[46](#page-45-0)** ekspansjonsbuss **[54](#page-53-0)** energi spare **[25](#page-24-0)**

### **F**

Feilsøkingsverktøy for maskinvare **[36](#page-35-0)** finne mer informasjon **[50](#page-49-0)** FTP-pålogging, anonymt **[46](#page-45-0)**

Stikkordregister

# **G**

garantireturer **[47](#page-46-0)** gjenopprette fabrikkonfigurasjon **[41](#page-40-0)** grenuttak, bruke **[6](#page-5-0)**

### **H**

hielp få hjelp og støtte **[44](#page-43-0)**

### **I**

installere Windows på nytt **[39](#page-38-0)** Internett-tilkobling **[9](#page-8-0)** ISP

Internett-leverandør **[9](#page-8-0)**

#### **K**

kablet nettverk nettverkskabel, koble til **[7](#page-6-0)** koble til til Internett **[9](#page-8-0)**

konfigurasjon, før du starter **[5](#page-4-0)** Kontakte Dell elektronisk **[49](#page-48-0)** kundetjeneste **[45](#page-44-0)**

#### **L**

løse problemer **[27](#page-26-0)** luftgjennomstrømning, sørge for **[5](#page-4-0)**

#### **M**

maskinvareproblemer diagnostisere **[36](#page-35-0)** Microsoft™ Windows Vista® **[9](#page-8-0)** minneproblemer løse **[30](#page-29-0)** minnestøtte **[53](#page-52-0)** montere stativet **[6](#page-5-0) N**

nettstrømsadapter størrelse og vekt **[60](#page-59-0)** nettverkstilkobling reparere **[29](#page-28-0)**

# **O**

ordrestatus **[46](#page-45-0)**

#### **P**

plater bruke **[23](#page-22-0)** løse ut **[24](#page-23-0)** platestasjon platestørrelser som støttes **[23](#page-22-0)** problemer, løse **[27](#page-26-0)** produkter informasjon og kjøp **[47](#page-46-0)** programvarefunksjoner **[24](#page-23-0)** programvareproblemer **[31](#page-30-0)** prosessor **[52](#page-51-0)**

### **R**

ressurser, finne flere **[50](#page-49-0)** ringe Dell **[48](#page-47-0)**

### **S**

sende produkter til retur eller reparasjon **[47](#page-46-0)** sikkerhetskopier opprette **[26](#page-25-0)** skade, unngå **[5](#page-4-0)** spare energi **[25](#page-24-0)** spesifikasjoner **[52](#page-51-0)** statusindikatorer for enheter **[12](#page-11-0)** støtte-e-postadresser **[46](#page-45-0)** støtteområder globalt **[45](#page-44-0)** strømproblemer, løse **[29](#page-28-0)** Systemgjenoppretting **[39](#page-38-0)** Systemmeldinger **[34](#page-33-0)**

Stikkordregister

# T

teknisk støtte 45 tilpasse energiinnstillingene 25 skrivebordet 25

#### $\mathbf V$

ventilasjon, sikre 5

### W

Windows, installere på nytt 39 Windows Vista® installere på nytt 43 Veiviser for programkompatibilitet 31